- Login to your Members Area Portal link below; [https://members.sls.com.au/SLSA\\_Online/modules/login/index.php](https://members.sls.com.au/SLSA_Online/modules/login/index.php)
- You will then need to go to eLearning in the top menu. Then click on the red box "Login to eLearning" it will take you to the eLearning Platform.

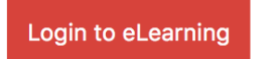

• Then go to the "Training Library" icon down the side bar.

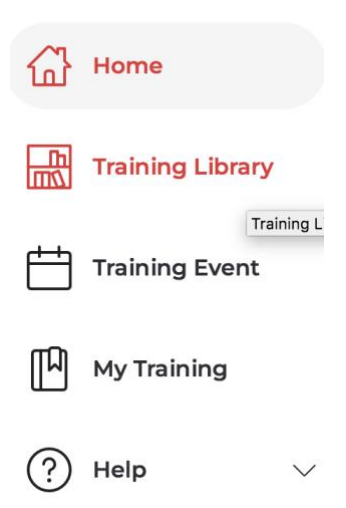

• Click on View Courses in the tile "SLS – Safety and Wellbeing"

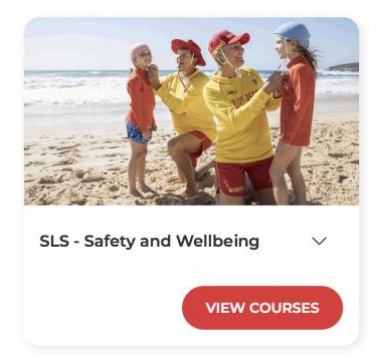

• Click on the Enrol button in the tile "SLS – Child Safe Awareness" and START

Courses in SLS - Safety and Wellbeing

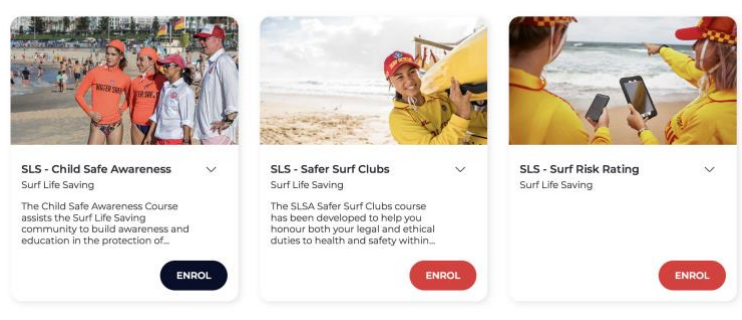